# LON Group Settings

The LON Group Settings screen allows you to add or edit LON Group details.

The LON Groups created in this screen will be available for selection in the Pricing Matrix when you configure the labour price levels. You can access the Pricing Matrix from the Labour Rates settings screen.

If you are migrating to Superservice Menus, your existing LON Group settings may be automatically transferred, or they can be configured manually in Superservice Menus.

▶ To add or edit LON Groups, click the <sup>12</sup> icon and select LON Group Settings.

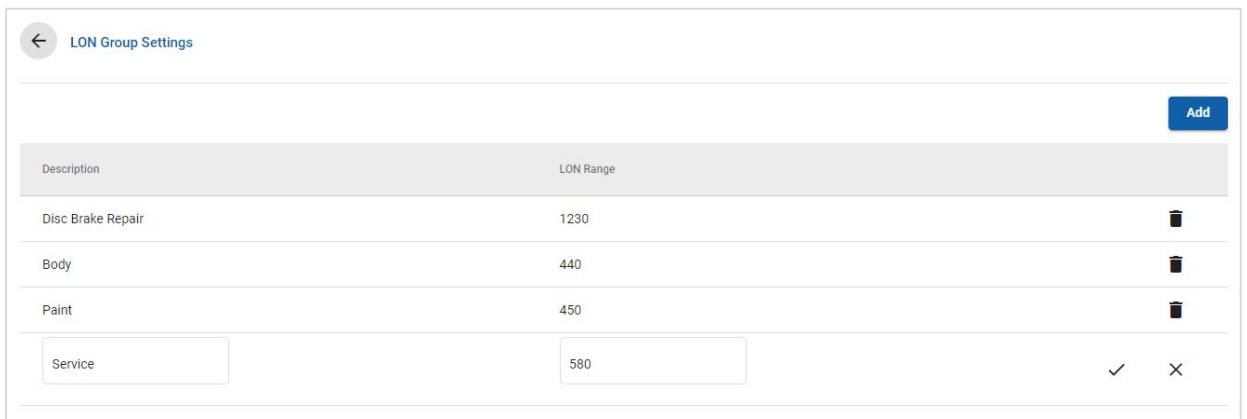

### To add a LON group:

- 1 Click the  $\bullet$  icon and select **LON Group Settings**.
- 2 Click **Add**.
- 3 Enter a group name in the **Description** field.
- 4 Enter a full or partial LON14 value in the **LON Range** field. The LON14 value can be from 3 to 14 characters long.
- 5 Click the  $\checkmark$  icon to save the changes.
- ▶ To edit a LON Group description or range, click on a description or LON Range value, modify the details, then click the  $\checkmark$  icon to save the changes.
- Only FordMicrocat administrators will have access to the LON Group Settings screen.

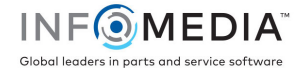

## Labour Rate Settings

The Labour Rates screen allows you to create labour rates to suit the needs of your dealership.

There are different ways of calculating the labour price for an operation:

- **Flat Rate:** Set up a flat rate per hour for the labour price.
- **Multiple Rates:** Set up multiple rates for a labour price level that is based on the exact amount of labour time.
- **Pricing Matrix**: Set up a customised matrix to price labour that is based on the difficulty level of an operation and specified vehicle categories.

You can also apply labour rates to LON Groups created in the LON Group Settings screen.

▶ To configure labour rates, click the **<sup>1</sup>** icon and select **Labour Rates**.

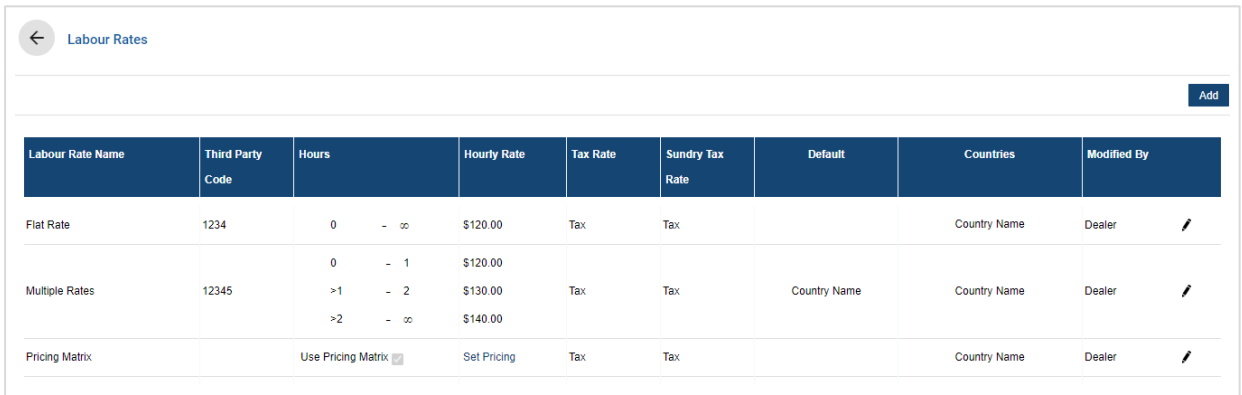

## Flat Rate

#### To add a labour price level with a flat rate:

- 1 Click the **C** icon and select **Labour Rates**.
- 2 Click **Add**.
- 3 Enter a **Labour Rate Name** in the field.
- 4 If you want to link with an external system, enter the code in the **Third Party Code** field.
- 5 Enter the labour rate in the **Hourly Rate** field.

You need to ensure the Hours field is blank and only add the Hourly Rate.

- 6 Select the **Tax Rate** and **Sundry Tax Rate** from the drop-down lists.
- 7 Click in the **Applicable To** field and select from the drop-down list. You can apply the rate to multiple franchises (if available).
- 8 Select the region from the **Default** drop-down list.
- 9 Click **Save**.

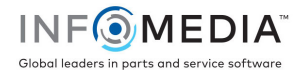

## Multiple Rates

To add a labour price level with multiple rates:

- 1 Click the **C** icon and select **Labour Rates**.
- 2 Click **Add**.
- 3 Enter a **Labour Rate Name** in the field.
- 4 If you want to link with an external system, enter the code in the **Third Party Code** field.
- 5 Enter the number of hours in the **Hours** field.
- 6 Enter the labour rate in the **Hourly Rate** field.
- 7 Continue to add the hours and hourly rates for each additional level you require. When adding the last level, ensure the Hours field is blank and only add the Hourly Rate.
- 8 Select the **Tax Rate** and **Sundry Tax Rate** from the drop-down lists.
- 9 Click in the **Applicable To** field and select from the drop-down list.

You can apply the rate to multiple franchises (if available).

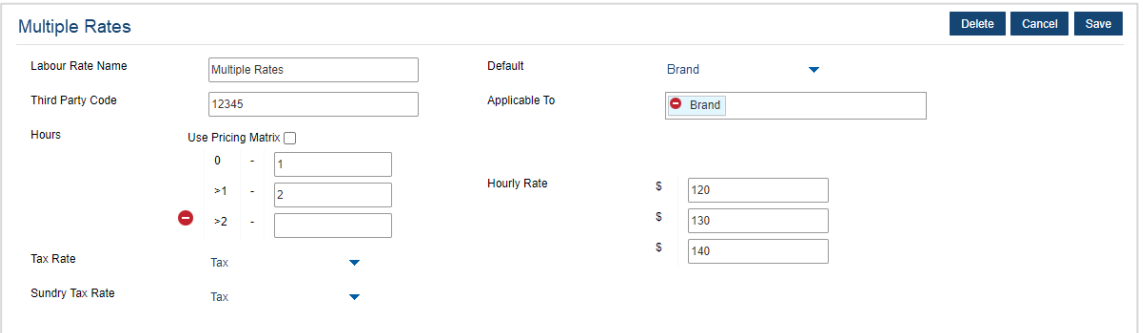

- 10 Select the region from the **Default** drop-down list.
- 11 Click **Save**.

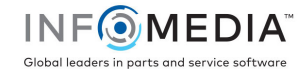

### Pricing Matrix

If your dealer settings have been migrated to Superservice Menus, the labour rates will be displayed in the Pricing Matrix section in the Labour Rates settings screen.

To view or edit your labour rates:

- 1 Click the **C** icon and select **Labour Rates**.
- 2 Click the **Set Pricing** link.
- 3 Select an option from the **LON Group** drop-down list.
- 4 Confirm or edit the labour rates in the **Rates** field and click **Save**.
- 5 Continue to confirm or edit the labour rates for each LON Group and click **Save**.

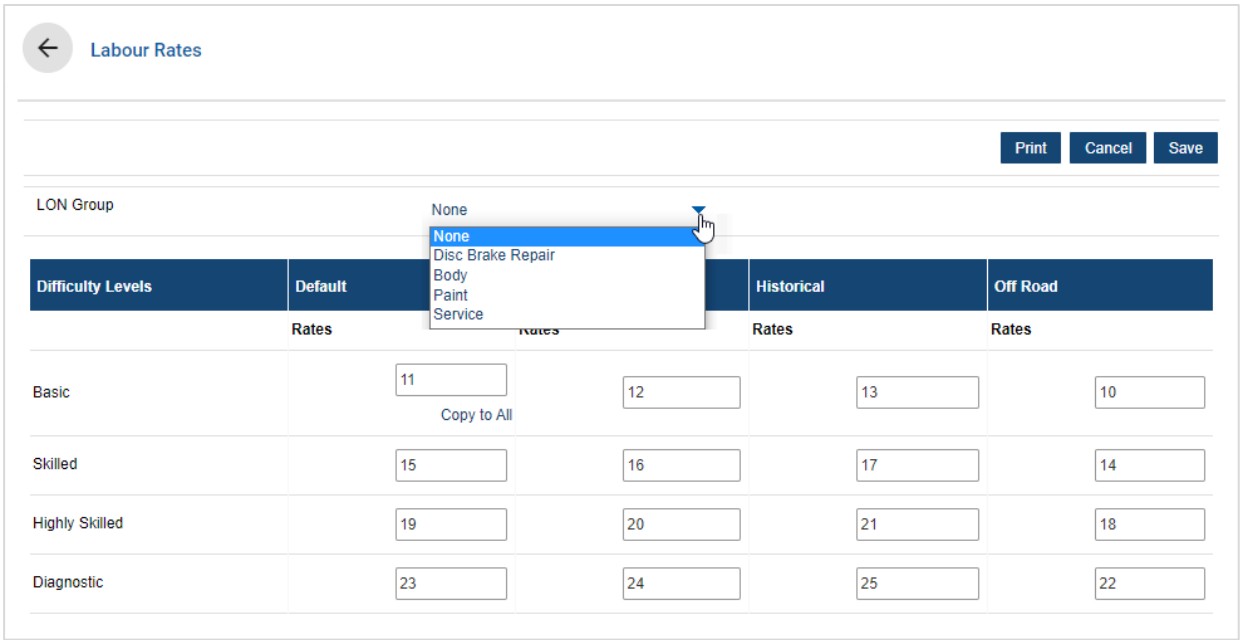

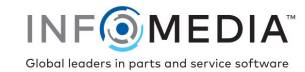

#### To set up a pricing matrix for LON groups:

- 1 Click the  $\bullet$  icon and select **Labour Rates**.
- 2 Click **Add**.
- 3 Enter a **Labour Rate Name** in the field.
- 4 If you want to link with an external system, enter the code in the **Third Party Code** field.
- 5 Select the **Tax Rate** and **Sundry Tax Rate** from the drop-down lists.
- 6 Click in the **Applicable To** field and select from the drop-down list.

You can apply the rate to multiple franchises (if available).

- 7 Select the **Use Pricing Matrix** checkbox.
- 8 Click the **Set Pricing** link.

This displays the difficulty levels and vehicle categories that are customised for your dealership. For more information on vehicle categories, refer to the Superservice Menus Settings Guide.

- 9 Select from the **LON Group** drop-down list and enter the labour rates:
	- **None:** This is the default labour rate which will be applied when there is no match to a LON Group. Enter an amount into the required **Rates** fields and click **Save**.
	- **LON Group selection**: Select an option from the LON Group drop-down list. Enter an amount into the **Rates** field for the selected LON Group and click **Save**.
- 10 Continue to add the labour rates for each LON Group and click **Save**.

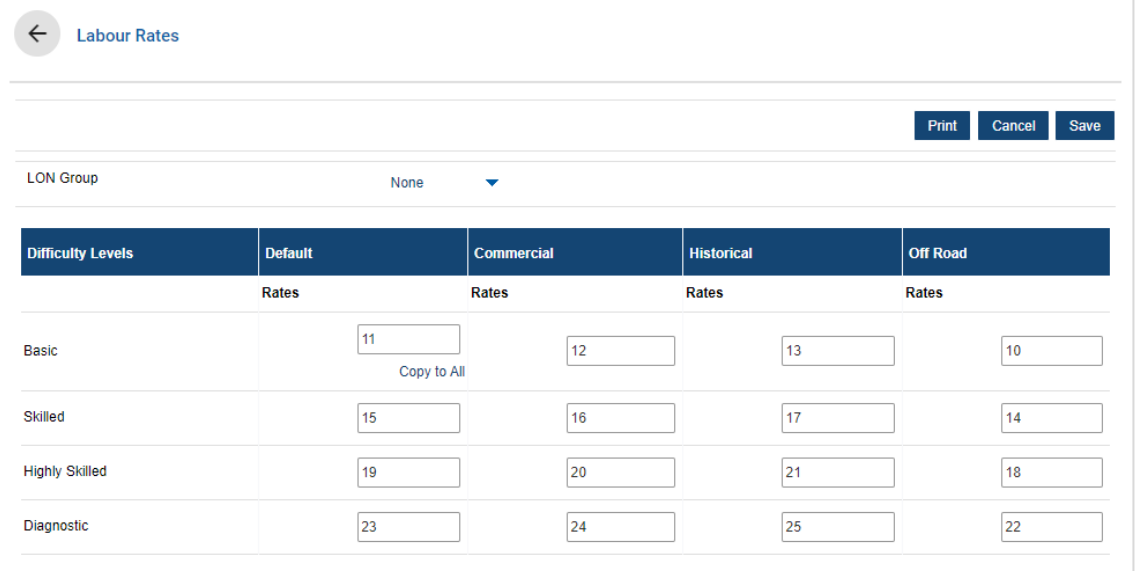

- ▶ To update Labour Rates, click ↓, modify the details, then click **Save**.
- To print a list of LON Groups, click **Print**.

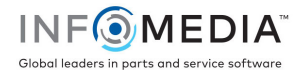